# **AutoCAD - 2D محاضرة ) 5(**

### أعداد المادة العلميت: أ.د محمد حلمي الحفناوي

استاذ المادة: أ.د محمد حلمي الحفناوي د.م/أمل عبدالوارث محمد

# **أمر رسم العناصر الموازٌة Offset**

**Modify toolbar االختصار رمز**

**Modify menu: Offset المنسدلة القوائم من**

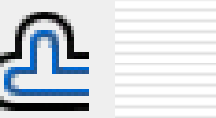

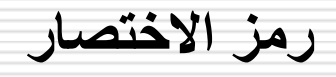

**رمز اإلدخال على موجه األوامر Offset :line Command**

**مثال :**

**ادخل قٌمة المسافة الموازٌة : distance offset Specify اختار العنصر المطلوب رسم موازي له : offset to object Select اختار الجهة التً سٌتم رسم الموازي فٌها : offset to side Specify**

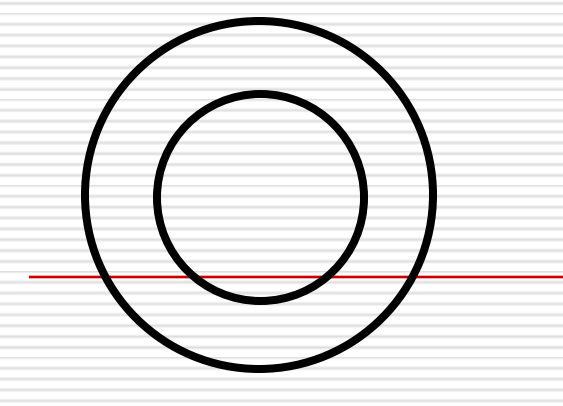

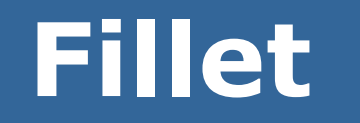

**أمر تنعٌم الزواٌا Fillet**

**Modify toolbar االختصار رمز**

- **Modify menu: fillet المنسدلة القوائم من**
- **رمز اإلدخال على موجه األوامر fillet :line Command**

**مثال :**

 **اختار العنصر األول : object first Select اختار العنصر الثانً : object second Select**

### **أمر تنعٌم الزواٌا Fillet**

- **اختٌار االختٌار radius**
- يتم تحديد نصف قطر التنعيم بين الخطوط
- **0 = Radius ال ٌتم رسم قوس**
- **0.5 = Radius ٌتم رسم قوس بنصف قطر 0.5**

## **أمر قص العناصر Trim**

**Modify toolbar االختصار رمز**

- **Modify menu: trim المنسدلة القوائم من**
- **رمز اإلدخال على موجه األوامر trim :line Command**

 **اختار الحدود القاطعة : edges cutting Select اختار العناصر التً ستقطع : trim to object Select**

 **مثال : ملحوظة :** 

**من الممكن عدم اختٌار الحدود القاطعة بالضغط علً زر enter وسوف ٌتم اختٌار الحدود القاطعة اتوماتٌكٌا**